# **COMMISSION DES RELATIONS DE TRAVAIL DE L'ONTARIO**

# **GUIDE DE DÉPÔT**

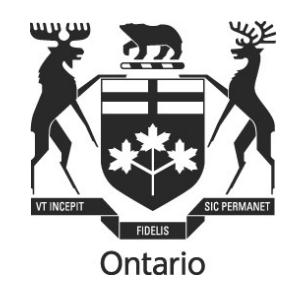

**Guide de préparation et de dépôt de formulaires et d'observations auprès de la Commission des relations de travail de l'Ontario**

Le présent Guide de dépôt ne donne que des renseignements généraux et non des conseils juridiques. Il ne remplace pas les Règles de procédure de la CRTO.

## **Contents**

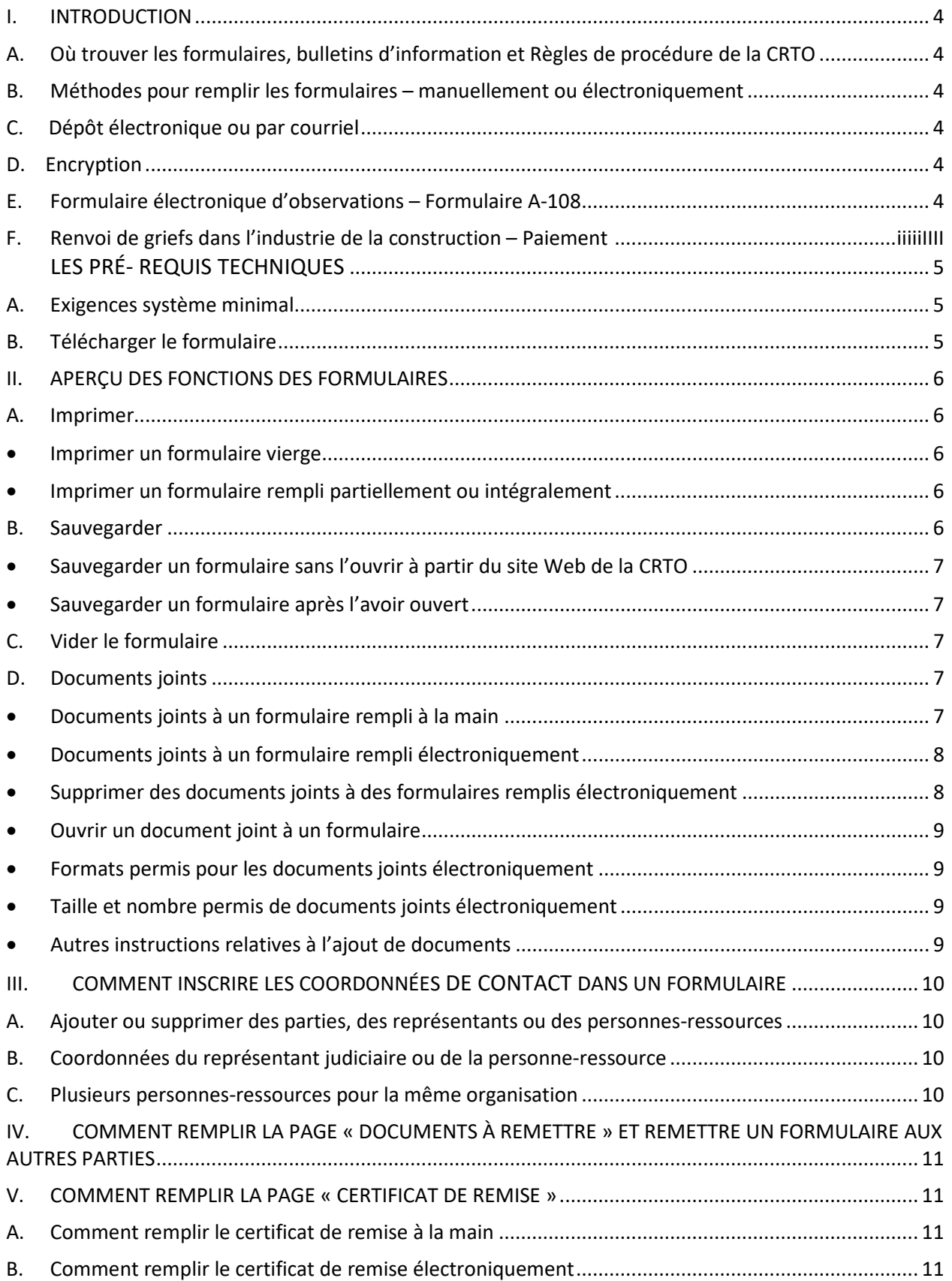

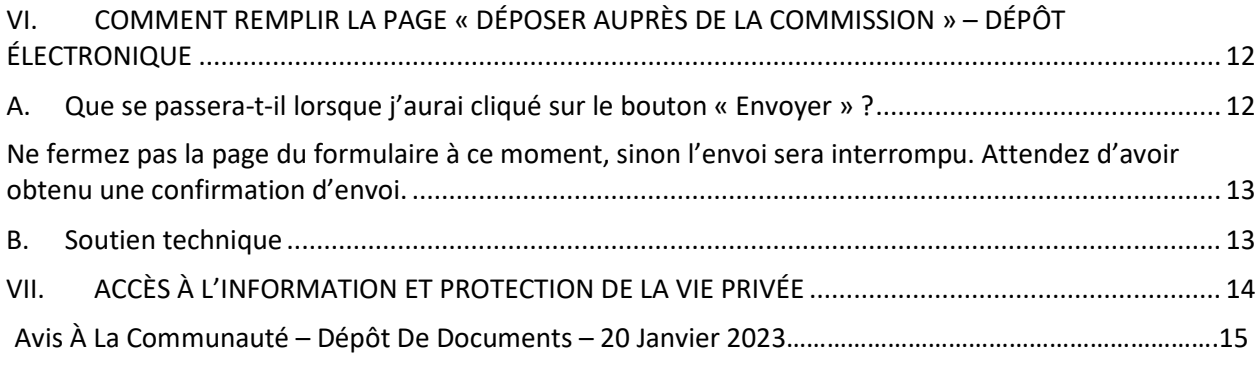

#### <span id="page-3-0"></span>**I. INTRODUCTION**

#### <span id="page-3-1"></span>**A. Où trouver les formulaires, bulletins d'information et Règles de procédure de la CRTO**

Vous pouvez obtenir des exemplaires en français ou en anglais de tous les formulaires, de tous les bulletins d'information et des Règles de procédure de la CRTO en consultant son site Web, http://www.olrb.gov.on.ca en français et en anglais, vous pouvez communiquer avec la CRTO par téléphone au 416 326-7500 ou sans frais au 1877 339-3335, ou par écrit au 505, avenue University, 2<sup>e</sup> étage, Toronto (Ontario) M5G 2P1.

Les formulaires de la CRTO existent en différents formats faciles à consulter. Communiquez avec le coordonnateur ou la coordonnatrice des services à la clientèle si vous avez besoin d'un formulaire dans un autre format ou d'une autre mesure d'adaptation.

**En cas d'urgence ou dans d'autres circonstances, tout avis à la population que la Commission pourrait publier sur son site Web primera les Règles de procédure et le Guide de dépôt. Consultez le site Web de la CRTO avant d'effectuer votre dépôt.**

#### <span id="page-3-2"></span>**B. Méthodes pour remplir les formulaires – manuellement ou électroniquement**

Vous pouvez remplir un formulaire manuellement ou électroniquement puis le déposer à la CRTO de nombreuses façons, notamment par électronique. Ce type de dépôt n'est pas obligatoire**.**

Si vous remplissez le formulaire manuellement, vous ne pourrez pas le déposer par voie électronique. Vous devrez le déposer d'une autre façon, conformément aux Règles de procédure de la CRTO.

Si vous remplissez le formulaire sur votre ordinateur :

- Vous pouvez le déposer par voie électronique;
- Vous pouvez en déposer une copie imprimée, conformément aux Règles de procédure de la CRTO.

#### <span id="page-3-3"></span>**C. Dépôt électronique ou par courriel**

Les formulaires et les soumissions peuvent être déposés à la CRTO de différentes façons, notamment grâce au système de dépôt électronique de la Commission, le dépôt par courriel n'étant pas accepté.

#### <span id="page-3-4"></span>**D. Encryption**

Le système de dépôt électronique de la CRTO n'étant pas crypté, vous pouvez choisir de déposer votre formulaire ainsi que tout autre document d'une autre façon autorisée dans les Règles de procédure de la CRTO.

#### <span id="page-3-5"></span>**E. Formulaire électronique d'observations – Formulaire A-108**

Le formulaire électronique d'observations – le formulaire A-108 – permet aux parties à une instance de

joindre et de déposer électroniquement des observations, des lettres ou d'autres documents.

#### <span id="page-4-0"></span>**F. Renvoi de griefs dans l'industrie de la construction - Paiement**

Si vous déposez les formulaires A-86 ou A-87 électroniquement, vous pouvez acquitter les frais par carte de crédit Visa ou MasterCard.

Un tel formulaire ne peut pas être envoyé électroniquement sans paiement. Lorsque vous cliquez sur le bouton « Envoyer », vous êtes acheminé à la page de paiement. Une fois le paiement effectué, vous recevez un message de confirmation.

### II. **PRÉ-REQUIS TECHNIQUES**

### <span id="page-4-1"></span>**A. Exigences système minimales**

Les formulaires électroniques sont en format PDF. Pour les utiliser au mieux, vous devez avoir un ordinateur qui répond aux exigences système minimales qui suivent :

• Il vous faut une connexion Internet et une adresse de courriel valable pour déposer des formulaires en ligne.

• Il vous faut une version récente d'Adobe Acrobat. Si vous choisissez d'utiliser Adobe Acrobat Reader, il vous est possible de télécharger gratuitement sa version la plus récente à partir de la page suivante : [https://acrobat.adobe.com/ca/fr/acrobat/pdf-reader.html.](https://acrobat.adobe.com/ca/fr/acrobat/pdf-reader.html) Il est possible de télécharger une version francisée du lecteur PDF et de remplir le formulaire en français.

• À l'heure actuelle, la version d'Adobe Acrobat utilisée sur les appareils mobiles n'est pas compatible avec le système de dépôt électronique de la CRTO.

### <span id="page-4-2"></span>**B. Télécharger le formulaire**

Il vous **faut** impérativement télécharger une version à jour du lecteur Adobe Acrobat pour remplir les formulaires de la CRTO. Pour des instructions sur la façon de télécharger, consultez la section intitulée Sauvegarder.

**Ne pas** remplir les formulaires à même votre navigateur internet. Si vous le faites, les problèmes suivants risquent de se produire :

o Il vous sera impossible de joindre vos documents et vous risquez de ne pas pouvoir imprimer ou soumettre le formulaire.

o Vous perdrez les renseignements que vous y avez inscrits si vous consultez d'autres pages Web en utilisant la même fenêtre de navigateur.

o Si vous cliquez sur les boutons « Retour » ou « Avancer » de votre navigateur, vous fermerez le formulaire et effacerez tous les renseignements que vous y avez inscrits.

Si le formulaire s'ouvre dans votre navigateur, il faut d'abord le sauvegarder puis le fermer dans votre navigateur, pour ensuite l'ouvrir mais à partir du répertoire où vous l'avez enregistré, et cette fois au moyen du logiciel Adobe.

#### <span id="page-5-0"></span>**III. APERÇU DES FONCTIONS DES FORMULAIRES**

#### <span id="page-5-2"></span><span id="page-5-1"></span>**A. Imprimer**

#### • **Imprimer un formulaire vierge**

Pour imprimer un formulaire vierge, utilisez **uniquement** le bouton « Imprimer le formulaire vierge » qui se trouve dans le coin supérieur droit du formulaire.

Le formulaire vierge **ne sera pas** imprimé intégralement si vous utilisez les options d'impression suivantes :

- o l'option Fichier > Imprimer d'Adobe
- o Ctrl +P
- o l'icône d'impression d'Adobe
- o les autres boutons d'impression qui se trouvent dans le formulaire

#### <span id="page-5-3"></span>• **Imprimer un formulaire rempli partiellement ou intégralement**

Le bouton d'impression de la page « Documents à remettre » permet d'imprimer un formulaire jusqu'à la page « Documents à remettre ». C'est le bouton que vous devez utiliser lorsque vous imprimez une copie d'un formulaire partiellement rempli qui doit être remis aux autres parties à l'instance (avant de remplir le certificat de remise).

Le bouton d'impression qui se trouve au bas de la page « Déposer auprès de la Commission » permet d'imprimer le formulaire intégral. C'est le bouton que vous devez utiliser pour imprimer le formulaire intégral rempli – y compris le certificat de remise rempli – à déposer auprès de la CRTO ou à conserver dans vos dossiers.

#### <span id="page-5-4"></span>**B. Sauvegarder**

Les formulaires sont dynamiques et mis à jour régulièrement. Il vous est conseillé de télécharger celui qu'il vous faut directement du site Web de la CRTO au moment où vous en avez besoin pour vous assurer d'utiliser sa version la plus récente.

Vous pouvez sauvegarder à tout moment un formulaire vierge ou rempli partiellement ou intégralement. Il vous est conseillé de sauvegarder ou d'imprimer le formulaire rempli avant de le déposer électroniquement ou autrement auprès de la CRTO, car la Commission ne vous le retournera pas.

#### <span id="page-6-0"></span>• **Sauvegarder un formulaire sans l'ouvrir à partir du site Web de la CRTO**

Pour sauvegarder un formulaire sans l'ouvrir à partir du site Web de la CRTO, cliquez avec le bouton droit de votre souris sur l'hyperlien du titre du formulaire, sélectionnez « Enregistrer sous », puis sauvegardez le formulaire vierge dans votre ordinateur.

#### <span id="page-6-1"></span>• **Sauvegarder un formulaire après l'avoir ouvert**

Les formulaires de la CRTO peuvent être sauvegardés à tout moment.

Vous pouvez sauvegarder un formulaire vierge après l'avoir ouvert ou un formulaire rempli partiellement ou intégralement par un des trois moyens suivants :

- $\circ$  Cliquez sur n'importe quel bouton de sauvegarde qui se trouve dans le formulaire.
- o Cliquez sur la petite icône en forme de disque qui apparaît dans Adobe Acrobat.
- o Sélectionnez Fichier > Enregistrer sous.

#### <span id="page-6-2"></span>**C. Vider le formulaire**

Lorsque vous remplissez électroniquement un formulaire à votre ordinateur, vous pouvez effacer les données que vous y avez saisies en cliquant sur le bouton « Vider le formulaire » qui se trouve dans le coin supérieur droit de chaque formulaire.

Ce bouton réinitialise le formulaire en entier, **y compris tous les documents qui y sont joints**, qui seront également supprimés du formulaire.

#### <span id="page-6-3"></span>**D. Documents joints**

Dans tous les formulaires, il y a une partie « Documents joints » qui peut servir aussi bien lorsqu'on remplit un formulaire à la main que lorsqu'on le remplit électroniquement.

#### <span id="page-6-4"></span>• **Documents joints à un formulaire rempli à la main**

Vous pouvez vous servir de la partie « Documents joints » pour y énumérer les documents que vous joignez au formulaire.

Il se peut que vous deviez ajouter des feuilles de papier pour répondre à certaines questions si vous avez manqué d'espace dans le formulaire. N'oubliez pas d'indiquer le numéro de la question à laquelle vous répondez en tête de chaque feuille.

#### <span id="page-7-0"></span>• **Documents joints à un formulaire rempli électroniquement**

Suivez ces étapes :

- o Rendez-vous à la partie « Documents joints » du formulaire.
- o Cochez la case « Joindre des documents électroniquement ».
- o Cliquez sur le bouton « Joindre un fichier » et sélectionnez le document qui doit être joint. Le nom et la taille de ce fichier apparaîtront dans le tableau des documents joints.
- o Ajoutez une brève description du document joint, de sorte qu'il soit facile à reconnaître.
- o Répétez ces étapes pour chaque document que vous voulez joindre.
- Dans le nom de fichier, il faut s'en tenir EXCLUSIVEMENT à des lettres majuscules ou minuscules non accentuées et à des chiffres '0-9', et il est permis d'utiliser la barre de soulignement « \_ » et le trait d'union « - ». Si d'autres caractères figurent dans les noms de fichiers, le formulaire et les documents joints en annexe ne seront pas soumis dans le système.
- Si vous choisissez de remplir un formulaire autrement, alors imprimez le formulaire rempli et joignez-y les exemplaires papier de chacun des documents énumérés dans le formulaire.
- <span id="page-7-1"></span>• **Supprimer des documents joints à des formulaires remplis électroniquement**

Pour supprimer les documents joints à un formulaire, suivez ces étapes :

- o Cochez la case vis-à-vis du ou des documents que vous voulez supprimer.
- o Cliquez sur le bouton « Supprimer le fichier ».
- o Un message d'avertissement s'affichera.
- o Dans le message d'avertissement, cliquez sur « OK ».

Tous les documents cochés seront supprimés électroniquement du formulaire.

#### <span id="page-8-0"></span>• **Ouvrir un document joint à un formulaire**

Pour ouvrir un document joint à un formulaire, suivez ces étapes :

- o Cochez la case vis-à-vis du document que vous voulez ouvrir.
- o Cliquez sur le bouton « Ouvrir le fichier ».

Tous les documents cochés s'ouvriront sur votre ordinateur.

<span id="page-8-1"></span>• **Formats permis pour les documents joints électroniquement**

Voici la liste des formats acceptés pour les documents joints :

- o Documents Word/Texte/PDF : .doc, .docx, .txt, .pdf, .rtf, .odt, .xps, .pptx, .ppt, .msg
- o Documents structurés : .htm, .html
- o Images : .jpg, .jpeg, .bmp, .png, .tif, .tiff, .gif
- o Feuilles de calcul : .xls, .xlsx, .csv, .ods

Si vous recevez un message d'erreur en tentant de joindre un document électroniquement, il se peut que le document en question soit encore ouvert. Fermezle, puis joignez-le.

<span id="page-8-2"></span>• **Taille et nombre permis de documents joints électroniquement**

La taille limite des documents qui peuvent être joints et déposés électroniquement est de 15 MO. La taille de chaque document est calculée directement sur le formulaire, de sorte que vous sachiez quand vous approchez de la taille maximale permise.

Il n'y a pas de limite au nombre de documents qui peuvent être joints à un formulaire.

- <span id="page-8-3"></span>• **Autres instructions relatives à l'ajout de documents**
	- o Chaque document doit avoir un nom convenable pour que la CRTO puisse le reconnaître facilement.
	- o Les documents **joints ne doivent pas** être protégés par un mot de passe.
	- o Aucun document joint ne sera imprimé au moyen des boutons d'impression. Chaque document doit être ouvert et imprimé séparément.

Voir l'Avis à la communauté sur le dépôt électronique de documents ici pour des conseils détaillés sur le dépôt électronique de documents volumineux.

#### <span id="page-9-0"></span>**IV. COMMENT INSCRIRE LES COORDONNÉES DANS UN FORMULAIRE**

La CRTO a besoin des coordonnées complètes de toutes les parties à une instance, de toutes les parties touchées et de tous leurs représentants ou personnes-ressources. Cela comprend l'adresse postale, le(s) numéro(s) de téléphone, le(s) numéro(s) de télécopieur et/ou l'(les) adresse(s) courriel.

Si vos coordonnées changent, vous devez communiquer dès que possible vos nouvelles coordonnées, y compris votre adresse de courriel, à la CRTO et aux autres parties. Faute de quoi, l'envoi de correspondance à votre dernière adresse connue (dont votre adresse de courriel) sera réputé constituer un avis raisonnable, et la procédure pourra suivre son cours sans vous.

#### <span id="page-9-1"></span>**A. Ajouter ou supprimer des parties, des représentants ou des personnes-ressources**

S'il y a plusieurs requérants, parties intimées ou parties touchées, ou si des représentants ou personnesressources supplémentaires s'ajoutent, vous êtes tenu(e) d'indiquer les coordonnées complètes de chaque partie.

**Si vous remplissez un formulaire à la main,** vous pouvez y joindre une feuille supplémentaire sur laquelle sont indiquées les coordonnées de toutes les parties qui se sont ajoutées.

**Si vous remplissez un formulaire électroniquement,** cliquez sur le bouton « Ajouter » de la partie du formulaire réservée aux coordonnées et saisissez les coordonnées complètes de chacune des parties.

#### <span id="page-9-2"></span>**B. Coordonnées du représentant judiciaire ou de la personne-ressource**

Vous pouvez vous faire représenter par un avocat ou un parajuriste ou recevoir les communications de la CRTO par l'intermédiaire d'une personne-ressource.

En transmettant les coordonnées d'un représentant judiciaire ou d'une personne-ressource, vous consentez à ce que la CRTO et les autres parties envoient à cette personne des documents et de la correspondance concernant le dossier. Si le représentant que vous avez retenu n'est pas membre du Barreau de l'Ontario et qu'il ne tombe pas sous le coup de l'une des exceptions prévues à la *Loi sur le Barreau* ou aux règlements administratifs du Barreau de l'Ontario, la CRTO pourrait ne pas lui permettre de vous représenter.

Le représentant judiciaire ou la personne-ressource peut remplir cette fonction pour plus d'une partie. Dans la case dans laquelle vous inscrivez ses coordonnées, indiquez pour quelles parties le représentant judiciaire ou la personne-ressource remplit cette fonction.

#### <span id="page-9-3"></span>**C. Plusieurs personnes-ressources pour la même organisation**

Dans les cas où il y a plusieurs personnes-ressources pour une même organisation (par exemple plusieurs

représentants syndicaux ou plusieurs avocats du même cabinet d'avocats), vous n'êtes pas obligé(e) de remplir une partie « Coordonnées » supplémentaire pour chacune de ces personnes. Il vous suffit d'ajouter leur nom, leur adresse de courriel et leur numéro de téléphone dans la case « Coordonnées supplémentaires » de la première personne inscrite.

#### <span id="page-10-0"></span>**V. COMMENT REMPLIR LA PAGE « DOCUMENTS À REMETTRE » ET REMETTRE UN**

#### **FORMULAIRE AUX AUTRES PARTIES**

Avant de remettre un formulaire aux autres parties à l'instance, il faut le remplir jusqu'à la page « Documents à remettre » inclusivement.

Lisez la page « Documents à remettre » pour savoir quels documents vous devez remettre. Confirmez que le formulaire a été rempli comme il le fallait et datez-le.

À ce stade, vous photocopierez le formulaire (si vous l'avez rempli à la main) ou vous l'imprimerez (en vous servant uniquement du bouton d'impression de la page « Documents à remettre »).

Remettez le formulaire accompagné de tous les documents justificatifs à chacune des autres parties à l'instance et parties touchées nommées par un des moyens permis par les Règles de procédure de la CRTO.

Après, vous remplirez le certificat de remise et vous déposerez votre formulaire auprès de la CRTO.

#### <span id="page-10-1"></span>**VI. COMMENT REMPLIR LA PAGE « CERTIFICAT DE REMISE »**

Après avoir remis le formulaire et tous les documents exigés à chacune des parties à l'instance et parties touchées nommées, vous devez remplir le certificat de remise, et ce, **avant** de déposer votre formulaire auprès de la CRTO.

#### <span id="page-10-2"></span>**A. Comment remplir le certificat de remise à la main**

Pour chacune des parties à qui le formulaire et des documents ont été remis, remplissez un certificat de remise en y inscrivant **tous** les renseignements concernant le lieu, la date et le moyen de remise.

Tout formulaire comporte quatre cases vierges dans lesquelles vous devez indiquer les parties à qui vous avez remis le formulaire. Si ces cases ne suffisent pas, vous pouvez photocopier une page « Certificat de remise » vierge ou imprimer un formulaire A-136 – Certificat de remise vierge.

Déposez auprès de la CRTO le formulaire et le certificat de remise remplis et tous les documents qui accompagnent le formulaire.

#### <span id="page-10-3"></span>**B. Comment remplir le certificat de remise électroniquement**

Après avoir remis le formulaire et tous les documents exigés, retournez au formulaire que vous avez sauvegardé et allez à la page « Certificat de remise ».

Pour chacune des parties à qui le formulaire et les documents ont été remis, remplissez la page « Certificat de remise » en y consignant tous les renseignements concernant le lieu, la date et le moyen de remise.

Utilisez le bouton « Ajouter » pour ajouter une case au certificat de remise, au besoin.

Assurez-vous de sauvegarder ou d'imprimer le formulaire que vous avez rempli pour le conserver dans vos dossiers. Si vous l'imprimez, utilisez uniquement le bouton « Imprimer » qui se trouve sur la page « Déposer auprès de la Commission ».

#### **C. Envoi des demandes par courriel aux parties**

Sauf accord de la (des) partie(s) intimée(s), une demande ne peut être transmise par courriel.

Si la demande est transmise par courriel, l'attestation de transmission doit comporter, dans la case « autre », l'adresse courriel à laquelle la demande a été transmise, la date et l'heure de la transmission et une déclaration indiquant que la transmission par courriel a été effectuée avec le consentement de la (des) partie(s).

### <span id="page-11-0"></span>**VII. COMMENT REMPLIR LA PAGE « DÉPOSER AUPRÈS DE LA COMMISSION » – DÉPÔT ÉLECTRONIQUE**

Maintenant que vous avez rempli le formulaire électroniquement et que vous l'avez remis, accompagné des documents exigés, à toutes les parties à l'instance et parties touchées nommées, vous avez décidé de le déposer électroniquement.

À cette étape, vous devriez sauvegarder ou imprimer un exemplaire du formulaire rempli, étant donné que la CRTO ne vous enverra pas de copie de ce que vous déposez électroniquement.

Vous devez avoir une adresse de courriel pour pouvoir déposer électroniquement des formulaires auprès de la CRTO. Voir la partie « Exigences techniques » ci-dessus.

Inscrivez votre nom au long et votre adresse de courriel et cliquez sur « Envoyer ».

N'envoyez le formulaire qu'une seule fois. Si la CRTO reçoit de vous le même formulaire plus d'une fois, elle n'acceptera que le premier formulaire reçu.

### <span id="page-11-1"></span>**A. Que se passera-t-il lorsque j'aurai cliqué sur le bouton « Envoyer » ?**

Lorsque vous aurez cliqué sur le bouton « Envoyer », vous recevrez un message final vous rappelant

d'imprimer ou de sauvegarder votre formulaire.

Lorsque vous aurez procédé à ce choix, vous recevrez le message suivant : Warning: JavaScript Window - Multiple Submit Your submission is in progress. Do not close the form until the submission is complete. OK

#### <span id="page-12-0"></span>**Ne fermez pas la page du formulaire à ce moment, sinon l'envoi sera interrompu. Attendez d'avoir obtenu une confirmation d'envoi.**

Lorsque vous aurez envoyé le formulaire, un message de confirmation s'affichera à l'écran de votre ordinateur. Cela vous indiquera que le dépôt a été effectué.

Par la suite, un message électronique confirmant que la CRTO a reçu votre formulaire sera envoyé à l'adresse de courriel que vous avez indiquée à la page « Déposer auprès de la Commission ». Ce message comportera un numéro de confirmation.

Si vous n'avez pas reçu de message électronique de confirmation dans l'heure suivant l'envoi, veuillez communiquer avec la CRTO pendant les heures ouvrables.

Le numéro de confirmation figurant dans le message électronique n'est pas un numéro de confirmation de dépôt de la CRTO. Le numéro de confirmation de dépôt vous sera envoyé par la CRTO et sera accompagné d'un numéro de dossier de la CRTO.

#### <span id="page-12-1"></span>**B. Soutien technique**

Si vous avez des difficultés techniques, il se peut qu'elles soient causées par une des situations suivantes :

- Vous n'êtes pas connecté à Internet. Vérifiez votre connexion Internet.
- Vous n'avez pas ouvert le formulaire en vous servant d'Adobe Acrobat et le document est peut-être ouvert dans votre navigateur. Sauvegardez le formulaire et ouvrez-le avec Adobe Acrobat.
- Vous n'utilisez pas une version récente d'Adobe Acrobat. Téléchargez la version la plus récente d'Adobe Acrobat Reader depuis le site Web [https://acrobat.adobe.com/ca/fr/acrobat/pdf-reader.html.](https://acrobat.adobe.com/ca/fr/acrobat/pdf-reader.html)

Si vous êtes parvenus à ouvrir et à remplir le formulaire électronique, mais que vous ne pouvez pas l'envoyer, déposez-en une copie imprimée d'une façon autorisée par la CRTO puis signalez le problème à la Commission.

Si vous ne pouvez pas imprimer un exemplaire vierge du formulaire, communiquez avec la CRTO par téléphone au 416 326-7500 ou sans frais au 1 877 339-3335, ou par écrit au 505, avenue University, 2e étage, Toronto (Ontario) M5G 2P1 pour recevoir le formulaire de demande.

#### <span id="page-13-0"></span>**VIII. ACCÈS À L'INFORMATION ET PROTECTION DE LA VIE PRIVÉE**

Tout renseignement pertinent que vous transmettez à la Commission doit normalement être aussi remis aux autres parties à l'instance. Les renseignements personnels recueillis sur les formulaires de la CRTO et par écrit ou verbalement peuvent être utilisés et divulgués aux fins de la bonne administration des lois qui régissent la CRTO et de l'étude des cas. De plus, la *Loi de 2019 sur les documents décisionnels des tribunaux* prévoit que la Commission rende public les documents décisionnels (y compris les demandes déposées ainsi qu'une liste de ces demandes). La Commission est autorisée à rendre confidentiel tout ou partie d'un document décisionnel. La *Loi sur l'accès à l'information et la protection de la vie privée* peut également encadrer le traitement des renseignements personnels. Pour en savoir plus, consultez le site Web de la Commission à l'adress[e www.olrb.gov.on.ca.](http://www.olrb.gov.on.ca/default-FR.asp) Pour toute question relative à la collecte de renseignements ou à la divulgation de documents décisionnels, appelez le Bureau des avocats au 416 326-7500.

#### **Annexe**

505 University Avenue 505, avenue University 2nd Floor 2<sup>e</sup> étage<br>Toronto, Ontario M5G 2P1 7oronto

**Ontario Labour Relations Board Commission des relations de travail de l'Ontario**

Toronto, Ontario M5G 2P1 Toronto (Ontario) M5G 2P1 Telephone: 416-326-7500 Téléphone: 416-326-7500

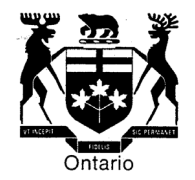

#### **AVIS À LA COMMUNAUTÉ – DÉPÔT DE DOCUMENTS – 20 JANVIER 2023**

#### **A. Protocole standard de dénomination de documents**

À compter du 1<sup>er</sup> février 2023, la Commission des relations de travail de l'Ontario mettra en place un protocole standard de dénomination de documents.

La Commission reçoit fréquemment des documents dont le nom ne permet pas d'identifier le document, par exemple, une série de chiffres. Cela entraîne parfois des retards dans le traitement et la localisation des documents.

Par conséquent, les parties sont tenues de nommer les documents de manière à les rendre facilement identifiables.

#### Par exemple :

- Lettre de doléance 13-NOV-2022
- Annexe A de la réponse
- Contrat d'embauche G. Smith 12-JAN-2006

Les noms des documents ne doivent pas inclure des conventions de dénomination, des abréviations ou des numéros de dossiers propres au cabinet d'avocats.

#### **B. Dépôt électronique de documents volumineux**

La limite de taille s'appliquant à tous les documents, y compris ceux qui sont déposés au moyen du formulaire A-108, a été récemment augmentée à 15 Mo. Lorsque des documents d'une taille supérieure à cette limite sont déposés au moyen d'un outil en nuage tiers, le lien doit être inclus dans une lettre déposée avec le formulaire A-108 ou avec le formulaire de demande ou de réponse (voir les instructions ci-jointes) afin que la Commission puisse facilement trouver le lien. La lettre doit fournir des renseignements détaillés sur le contenu accessible par le lien, comme une liste des documents inclus au lien. (À titre de rappel aux parties, les livres de documents déposés auprès de la Commission doivent être numérotés par page et doivent comprendre une table des matières, conformément à la règle 8.4). Les parties ne doivent pas intégrer à tels liens d'autres liens issus d'un outil en nuage vers

d'autres documents, à moins que ces liens ne soient précisément mentionnés dans la lettre d'accompagnement.

Les documents fournis à partir des liens vers les outils en nuage doivent être numérotés par page et organisés en onglets clairement définis. Les audiences se dérouleront plus facilement si les parties et les vice-présidents peuvent parcourir aisément les documents par voie électronique. Les parties sont fortement encouragées, dans la mesure du possible, à utiliser des signets hyperliés dans leurs livres de documents (par exemple, la fonction de signets d'Adobe Acrobat). [Un exemple de document hyperlié est donné ici.]

### **C. Ouvrages de référence**

À titre de rappel, les parties ne doivent pas déposer d'ouvrages de référence auprès de la Commission. Elles doivent plutôt inclure des hyperliens vers des bases de données accessibles au public, telles que www.canlii.org, une base de données d'information juridique gratuite. Si l'ouvrage de référence n'est pas accessible dans une base de données publique, les parties peuvent déposer une copie de l'ouvrage par voie électronique ou utiliser l'option d'outil en nuage tiers comme indiqué ci-dessus.

#### **Dépôt électronique de documents volumineux**

**Lorsque les pièces jointes des documents à déposer par voie électronique dépassent la limite de 15 Mo, les parties peuvent téléverser les fichiers vers un service de stockage en nuage (tel que OneDrive ou Dropbox) et transmettre le lien vers ces fichiers.** 

- 1. Téléverser les documents vers un service de stockage et générer un lien de partage (voir les instructions ci-dessous pour connaître le processus avec OneDrive ou Dropbox).
- 2. Coller le lien généré dans la lettre d'accompagnement au greffier.
- 3. Sauvegarder le document et le joindre au formulaire A-108, à la demande ou à la réponse soumise.
- 4. S'assurer que le lien dans le document est fonctionnel.

#### **Génération du lien de partage sur OneDrive**

- 1. Ouvrir une session su[r https://onedrive.live.com/about/fr-ca/signin/](https://onedrive.live.com/about/fr-ca/signin/) au moyen d'un compte Microsoft.
	- Les comptes Microsoft comprennent les courriels se terminant par @outlook.com ou @hotmail.com ou d'autres courriels associés à un compte Microsoft.
- 2. Téléverser le document sur OneDrive.
	- Cliquer sur « Charger » dans la liste des options et sélectionner « Fichiers » pour téléverser un seul document ou « Dossier » pour téléverser un dossier entier.
- 3. Générer le lien pour le document.
	- Cliquer sur l'icône aux trois points verticaux après avoir passé la souris sur le document dans la liste et sélectionner « Copier » dans le menu déroulant.
	- Coller le lien dans la lettre d'accompagnement.

#### **Génération du lien de partage sur Dropbox**

- 1. Ouvrir une session sur<https://www.dropbox.com/fr/login> à partir du compte Dropbox personnel.
	- Il est possible de créer un compte Dropbox gratuitement à partir uniquement d'une adresse électronique.
- 2. Téléverser les documents sur Dropbox.
	- Cliquer sur « Charger » dans la liste des options et sélectionner « Fichiers » pour téléverser un seul document ou « Dossier » pour téléverser un dossier entier.
- 3. Générer le lien pour tout document.
	- Passer la souris sur tout fichier à partager et sélectionner le bouton « copier » pour générer un lien unique.
	- Coller le lien dans la lettre d'accompagnement.

En cas de difficultés, prière de communiquer avec un représentant du service à la clientèle à l'un des numéros présentés sur le site Web de la Commission.